If you have permissions to import ACH files, you will have access to NACHA Import tab on the Payments widget. NACHA Import tab provides you the ability to import National Automated Clearing House Association (NACHA) formatted external files into DBIQ-P to generate ACH payments or create ACH templates.

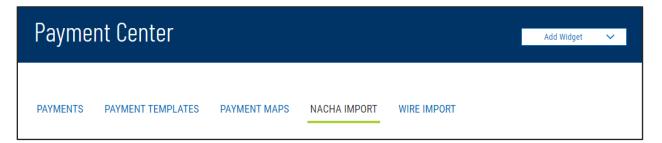

Choose between to create new payments or new templates from the file you are about to import, then drag the file or select the file from your computer to the file update area.

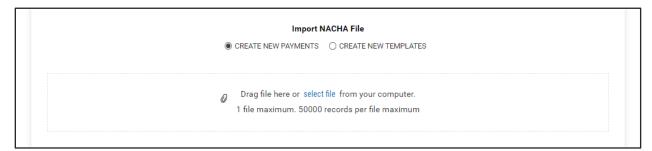

If the file import fails, you will land on the Import Payment Review screen. Detailed error messages will be provided for you to make necessary correction and re-import.

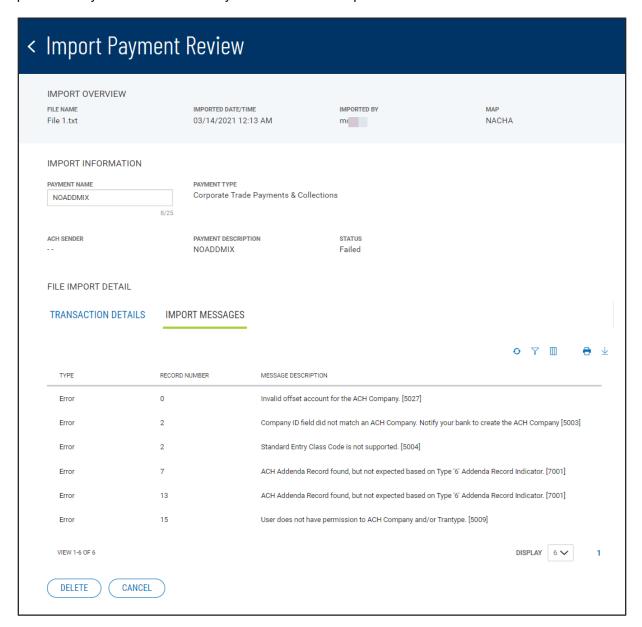

Once the file is imported, if the file contains only one batch, you will be taken directly to the batch review screen. If there is more than one batch in the file, you will see a message at the top of the import tab, and summary information about the batches contained in the file will appear in a list below the file upload area.

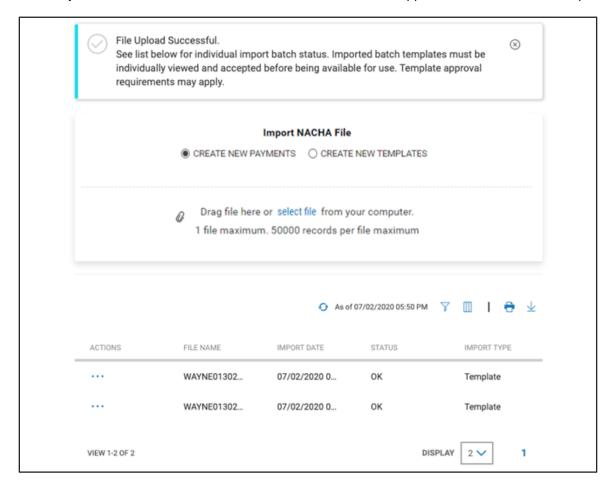

Each batch in the imported ACH file will create a new ACH payment or template. You can view the batch information by choosing "View" from the ellipsis (...) menu for the batch. On the view workflow page, detailed information about the batch is displayed, including transaction information as well as any errors or warnings encountered while parsing the NACHA file.

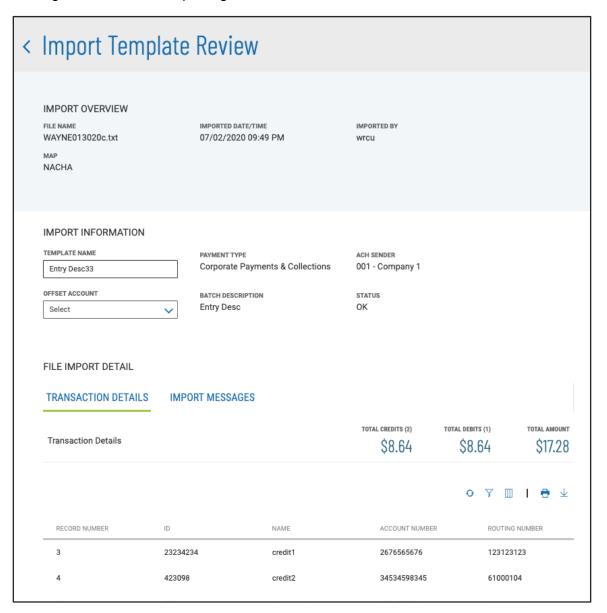

From the view workflow clicking "Create Payment" or "Create Template" to continues with the workflow, clicking "Delete" deletes the imported data, and clicking "Cancel" takes you back to the imported batch list. Because the system uses the batch Entry Description field as the default Template Name for the newly created template, as Template Names need to be unique, there may be a need for you to edit the Template Name before the batch can be accepted. In addition, if an offset account is required you will need to select one from the available options.

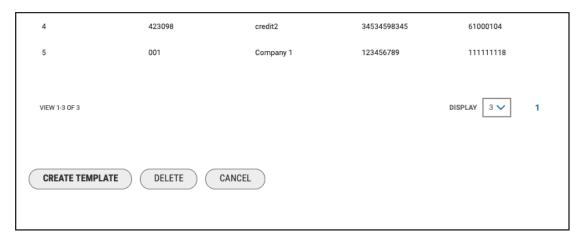

When you click on "Create Payment" or "Create Payment", a confirmation dialog appears indicating what the result of the action will be.

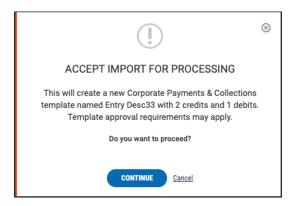

Once the payment or template is created, you are taken to the modify screen of the newly created template or payment. From there, you can make further modifications if desired, send the payment or approve template, if required.

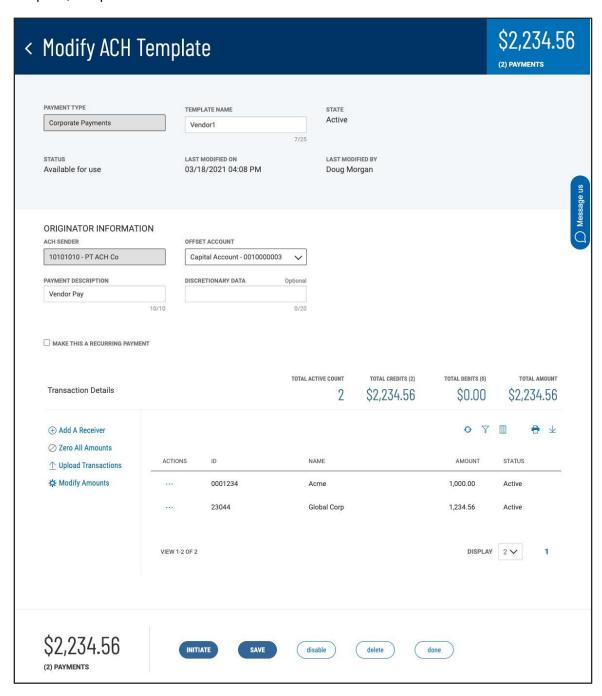

If there are multiple batches in the imported file, you can return to the NACHA Import tab in the Payment widget and disposition the remaining batches.

#### **Balanced Batch Handling**

When authorized and configured by your financial institution, your NACHA formatted "balanced" external file can be imported with special handling. DBIQ-P will identify and handle the balancing (offset) transaction in each batch differently than the rest of the payment or collection transactions.

The service class of a "balanced" batch in the 5 (batch header) record will be 200, indicating a mixed credit and debit file, but there will be a single transaction that offsets all the other transactions. For example, in the example file below, there are 5 credit transactions totaling \$6528.67, offset by a balancing debit transaction to "Company 1" for \$6528.67. This debit transaction "balances" the total amount of all of the 5 credit transactions.

| 101 122200490 1222004902102221100A094101                         |                   |               |        |                  |
|------------------------------------------------------------------|-------------------|---------------|--------|------------------|
| 5200Company 1                                                    | DiscretionaryData | 001CCDMonthly | 210223 | 1122200490000001 |
| 622061000052112233                                               | 0000002343        | Doug          |        | 0122200490000001 |
| 622061000052237593                                               | 0000345345        | 3dec          |        | 0122200490000002 |
| 622061000052112233                                               | 0000038447123123  | Acme          |        | 0122200490000003 |
| 622061000052112233                                               | 00002432340001234 | Doug          |        | 0122200490000004 |
| 6220610000521111111                                              | 00000234982323453 | 4 Doug        |        | 0122200490000005 |
| 62706100011710011234                                             | 56 0000652867001  | Company 1     |        | 0061000110000006 |
| 82000000060036600036000000652867000000652867 001 122200490000001 |                   |               |        |                  |
| 900000100000100000060036600036000000652867000000652867           |                   |               |        |                  |

When a "balanced" batch is imported, DBIQ-P will recognize the balancing transaction and remove it from the import workflow. The resulting payment or template will be Credit Only or Debit Only rather than mixed Credit/Debit.

DBIQ-P recognizes the balancing transaction by:

- 1. There is only one transaction that balances all other transactions in the file
- 2. The receiver name on the transaction is the name of the ACH company referenced in the 5 record
- 3. The transaction account is a valid offset account for the named ACH company

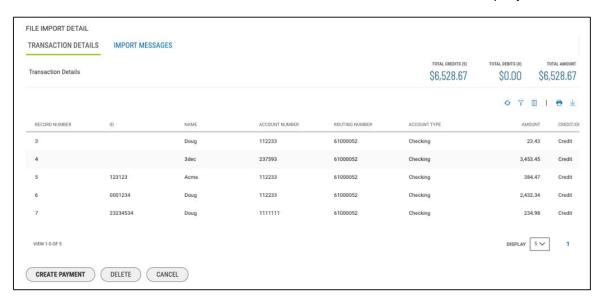

As with any NACHA file import, you must have permission to the correct transaction type for the ACH Company ID referenced in the 5 record – CCD Credits in this example. When balanced batch handling is enabled for an ACH Company, non-balanced mixed Credit/Debit files cannot be processed.